# Bedienungsanleitung

# Prüfprogramm WinPP8

SINAUT 8-FW DPDM/PCM Telegramme empfangen, prüfen, filtern, speichern, anzeigen, drucken, senden und simulieren.

SINAUT 8-FW bezeichnet in dieser Beschreibung das Fernwirkprotokoll des SINAUT 8-FW Mikrocomputer-Fernwirksystems der Siemens AG.

## **Inhaltsverzeichnis**

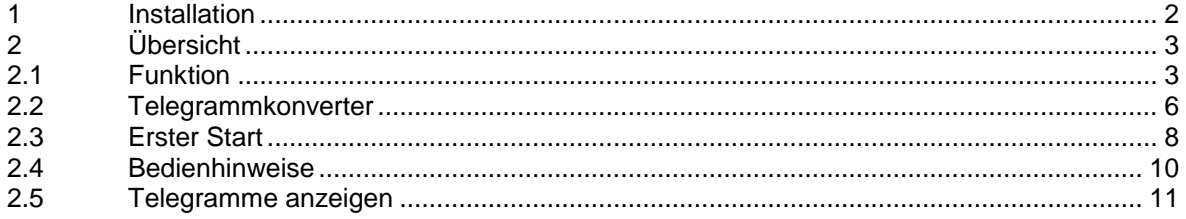

## **1 Installation**

**Hinweis:** Für die Installation müssen Sie als Administrator angemeldet sein, sonst können die Treiber nicht installiert werden.

**System Voraussetzungen:** Windows 7, Vista oder XP, Pentium, 100 MB RAM, 100 MB Disk, VGA oder höher, mindestens eine COM Schnittstelle (auch USB-Seriell möglich) und eine USB-Schnittstelle für den Dongle.

Das Installationsprogramm (Setupprogramm) wird auf einer CD geliefert. Sie finden das Programm im Verzeichnis "Programme".

Der Programmname ist SetupW8vvv.exe, wobei vvv die Versionsnummer ist. Beispiel: SetupW8110.exe = Setupprogramm für WinPP8 Version 1.1.0.0.

Legen Sie die Liefer-CD in das Laufwerk und starten Sie das Programm "SetupW8vvv.exe". Folgen Sie den Anweisungen auf dem Bildschirm.

Die Installation ist abgeschlossen. Sie können WinPP8 starten mit dem Programmsymbol auf dem Desktop oder mit dem Menü "Start | Programme | WinPP8".

Mit dem Dialogfeld "Eigenschaften von Software" (Menü: Start | Einstellungen | Systemsteuerung | Software) können Sie WinPP8 wieder deinstallieren.

Nach der Installation sind im gewählten Verzeichnis folgende Dateien:

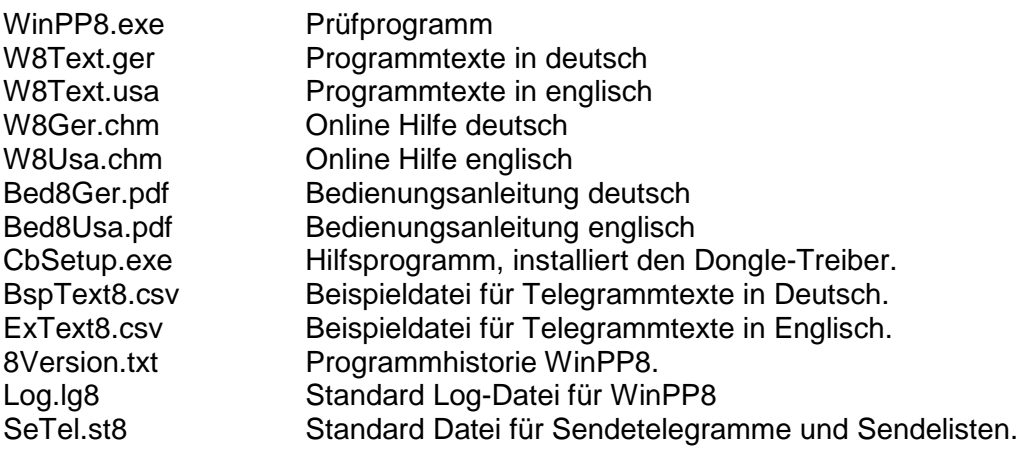

Die Log-Datei und die Datei für Sendetelegramme und Sendelisten können Sie auch unter einem frei wählbaren Namen speichern und später wieder laden. Die Dateierweiterung "Ig8" bzw. "st8" geben Sie nicht an, sie wird automatisch hinzugefügt. Bei Programmende speichert das Programm PC spezifische Einstellungen in der Datei W8.cfg.

# **2 Übersicht**

## **2.1 Funktion**

WinPP8 ist ein Prüfprogramm für das Fernwirkprotokoll SINAUT 8-FW der Siemens AG. Die Telegramme sind pulscodemoduliert (PCM) oder digital Schrittdauermoduliert (DPDM im folgenden PDM genannt). Für PDM Telegramme ist zusätzlich ein Telegrammkonverter (TeKo) erforderlich. Der TeKo konvertiert PDM Telegramme in PCM Telegramme und umgekehrt. WinPP8 empfängt, prüft, filtert, speichert, druckt und sendet SINAUT 8-FW Telegramme. Für Testzwecke können Sie es auch als Impulsschreiber benutzen, hierbei zeichnet es Impulse zwischen 0,04 ms und 20 s mit und ohne Prüfung auf.

Sie können das Programm auch ohne Administratorrechte verwenden. Beim ersten Start erzeugt das Programm das "**Daten-Verzeichnis**" in "C:\Dokumente und Einstellungen\ **Benutzer**\ Anwendungsdaten\ PPFink\ WinPP8\ und kopiert die Datei "Log.lg8" und "SeTel.st8" in das Verzeichnis. Das "Daten-Verzeichnis" wird für die Speicherung der Log-, Sende- und Konfigurations-Daten verwendet. Das Verzeichnis ist parametrierbar, siehe Menü "Parametrieren | Allgemein | Daten-Verzeichnis".

Die Kopplung zur Fernwirkeinrichtung erfolgt bei PCM über die serielle Schnittstelle und bei PDM über den Telegrammkonverter. Das Programm unterstützt eine oder zwei COM Schnittstellen (PDM oder PCM). Auf einem PC können Sie das Programm mehrfach starten und damit mehrere serielle Schnittstellen benutzen.

Sie können die Telegramme einer bestehenden Verbindung mithören oder die Zentrale oder Station simulieren. Bei der Simulation wird die TFK richtig gesendet und beim Empfang geprüft und quittiert. Im End-End Verkehr sendet und quittiert es die Prüftelegramme. Wollen Sie die Befehls- und Melderichtung gleichzeitig mithören, benötigen Sie bei PDM eine und bei PCM zwei COM Schnittstellen. Zur Simulation benötigen Sie eine COM Schnittstelle.

Parametrierbar sind (u. a):

- Fernwirkprotokoll (PDM, PCM, Impulsschreiber, Systembedienung)
- Verkehrsart (End-End, Aufrufbetrieb)
- Programmfunktion (Mithören, Zentrale, Station)
- COM-Port
- Baudrate, Modulationsverhältnis, Hammingdistanz
- Sperrzeitdauer, Sperrzeitpolarität
- Zeichentoleranz, Digitalfilter
- Klartext und Farbe der SINAUT Telegramme (csv-Datei)

Die Klartexte der SINAUT Telegramme können Sie je Übertragungsrichtung, Datenart und Telegrammnummer in einer csv-Datei definieren. Format: "Übertragungsrichtung; Datenart; Telegrammnummer; Farbcode; Klartext", siehe Datei "BspText8.csv" im Programmverzeichnis. Mit dem Menu "Datei | Telegrammtexte laden" wählen Sie Ihre csv-Datei aus. Die aktuell verwendete Datei wird in der Statuszeile angezeigt. Die Telegrammtexte werden bei der Telegrammausgabe in der ersten Zeile nach der Uhrzeit angezeigt. Sie können damit auch die Telegrammfarbe bestimmen.

Verwenden Sie bitte nicht die Dateinamen "BspText8.csv" und "ExText8.csv". Diese Dateien werden bei jeder Installation überschrieben.

Das Programm prüft die empfangenen Telegramme auf Übertragungsfehler und kennzeichnet fehlerhafte Telegramme. Alle empfangenen und gesendeten Telegramme werden mit einem Zeitstempel versehen und in einer Log-Datei gespeichert.

Die maximale Größe der Log-Datei und das Daten-Verzeichnis sind parametrierbar, siehe Parametrieren | Allgemein.

Im Normalfall verwendet das Programm die Log-Datei "Log.lg8". Wenn Sie die Option "Täglich neue Log-Datei verwenden ..." aktivieren (siehe Parametrieren | Optionen), wird für jeden Tag des Monates, eine neue Log-Datei erzeugt. Im Dateinamen steht die Nummer des Tages (01 - 31).

Während des Empfanges können Sie die Telegramme der Log-Datei anzeigen und vor- und rückwärts blättern. Ein Telegramm mit 20 Bytes belegt 50 Bytes in der Log-Datei. Die Log-Datei können Sie drucken oder in einer Textdatei oder Log-Datei speichern.

Die Log-Datei ist als Umlaufpuffer organisiert. Wenn die Datei voll ist, überschreibt das neueste Telegramm das älteste Telegramm. Sie können das verhindern, indem Sie vor Testbeginn die alten Telegramme löschen (Strg+D) oder die maximale Größe der Log-Datei vergrößern oder indem Sie die Zeit des Abspeicherns oder die Anzahl der gespeicherten Telegramme mit **Filter** begrenzen.

Wenn Sie das Programm **mehrfach** starten, verwendet das Programm folgende Log-Dateien: Log.lg8, Log2.lg8, Log3.lg8, usw.

#### **Startoptionen**

Ohne Startoptionen lädt das Programm die Standard Log-Datei, die zuletzt verwendete Sendetelegramm- und Klartext-Datei und startet wie es beendet wurde. Mit Startoptionen können Sie den Start beeinflussen. Sie können eine oder mehrere Optionen angeben, die Reihenfolge ist beliebig. Zwischen den Optionen muss mindestens ein Leerzeichen sein. Folgende Optionen sind möglich:

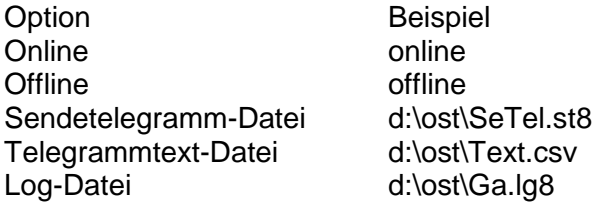

Wenn Sie die Option "Name Log-Datei" verwenden, benutzt das Programm die angegebene Datei auch im online Mode, ohne Option wird "Log.lg8" verwendet. Optionen geben Sie an, indem Sie die Verknüpfung auf dem Desktop um die Optionen erweitern (Rechtsklick auf die Verknüpfung | Eigenschaften | "Ziel: ..." erweitern mit Leerzeichen und Optionen). Geben Sie Pfad und Dateiname an. Beispiel: "c:\Programme\PPFink\WinPP8\WinPP8.exe online d:\ost\Text.csv d:\ost\SeTel.st8"

In der Sendetelegrammdatei und in der Log-Datei sind auch die zuletzt verwendeten Parameter (Baud, COM-Nummer, Funktion, …) gespeichert.

Die Log-Datei ist als Umlaufpuffer organisiert. Wenn die Datei voll ist, überschreibt das neueste Telegramm das älteste Telegramm. Sie können das verhindern, indem Sie vor Testbeginn die alten Telegramme löschen (Strg+D) oder die maximale Größe der Log-Datei vergrößern oder indem Sie die Zeit des Abspeicherns oder die Anzahl der gespeicherten Telegramme mit Filter begrenzen.

Sie haben folgende Möglichkeiten die Telegrammfarben zu ändern:

- Je Empfänger, Sender, siehe Menü Parametrieren
- $\emptyset$  Je Telegrammnummer, siehe Telegrammtext-Datei "BspText8.csv".

Beim Abspeichern und Ausgeben der Telegramme können Sie filtern nach: Zeit, Stationsnummer, Datenart, Telegrammnummer, usw. Mit dem Zeit-Filter können Sie zum Beispiel bestimmen, dass nur die Telegramme von 2:00 bis 8:00 gespeichert werden.

Die Sendetelegramme parametrieren Sie logisch. Es stehen 12 Telegramme und 12 Listen zur Verfügung, siehe Menü "Parametrieren | Telegramme bzw. Listen". In einer Liste können Sie 400 Objekte (Telegramme) parametrieren.

Der Sendeanstoß für die Telegramme und Listen erfolgt durch Bedienung, Zeit oder durch ein Ereignis. Ereignis kann sein: Empfang eines bestimmten Daten- oder Aufruf-Telegramms. Sie können damit eine Generalabfrage senden, eine Generalabfrage automatisch beantworten, Befehle senden, Befehlsrückmeldungen simulieren, zyklisch Messwerte senden oder einen Meldeschwall simulieren.

Die parametrierten Telegramme und Listen können Sie per Bedienung speichern und laden. Entweder je Telegramm bzw. Liste in eine csv-Datei oder alle Telegramme und Listen zusammen in die Programmspezifische st8-Datei.

Für Testzwecke können Sie fehlerhafte Telegramme senden. Zum Beispiel: TFK nicht erhöhen, TFK nicht quittieren, Prüfteilfehler simulieren, Telegramme mit Impulsfehler und/oder Störimpulse senden (PDM), siehe Menü "Modus | TFK-Test Empf/Send 1" und "Parametrieren | Telegramm | Telegrammtyp | Telegramm als Bitmuster bzw. als Impulsstring (PDM)".

## **2.2 Telegrammkonverter**

**Hinweis**: Der Telegrammkonverter ist betriebsbereit, wenn die grüne **"Aktiv-LED" blinkt.**

Das Prüfprogramm WinPP8 benötigt für SINAUT 8-FW DPDM Telegramme einen Telegrammkonverter. Der Telegrammkonverter (TeKo) konvertiert digitale Schrittdauermodulierte (DPDM, im folgenden PDM genannt) Telegramme in pulscodemodulierte (PCM) Telegramme und umgekehrt. Bei der Konvertierung prüft er die Impulse und die Sperrzeit auf Richtigkeit. Die Sollwerte werden von WinPP8 vorgegeben. Der TeKO hat eine PDM Schnittstelle und eine PCM Schnittstelle. Über die PDM Schnittstelle ist er mit der Fernwirkeinrichtung verbunden und empfängt und sendet PDM Telegramme. Über die PCM-Schnittstelle ist er mit dem PC (WinPP8) verbunden und empfängt und sendet PCM-Telegramme.

Beide Schnittstellen verarbeiten V.11/V.24 Signale und sind untereinander und gegenüber dem Netzteil galvanisch getrennt. Die PDM Schnittstelle hat zwei Empfänger und einen Sender. Die Empfänger und der Sender sind gegeneinander galvanisch getrennt.

Nach dem Einschalten blinkt nach ca. 15 Sekunden die "Aktiv" LED. Der TeKo ist betriebsbereit. Der Telegrammkonverter hat folgende LEDs:

- Aktiv Betriebsbereit, grün, blinkend
- Ø RxD<sub>1</sub> PDM Empfänger 1 grün, leuchtet bei positiver Spannung rot, leuchtet bei negativer Spannung
- $\emptyset$  RxD<sub>2</sub> PDM Empfänger 2 grün, leuchtet bei positiver Spannung rot, leuchtet bei negativer Spannung
- TxD PDM Sender, nur grün, leuchtet bei positiver Spannung

#### **Gehäuse und Anschlüsse**

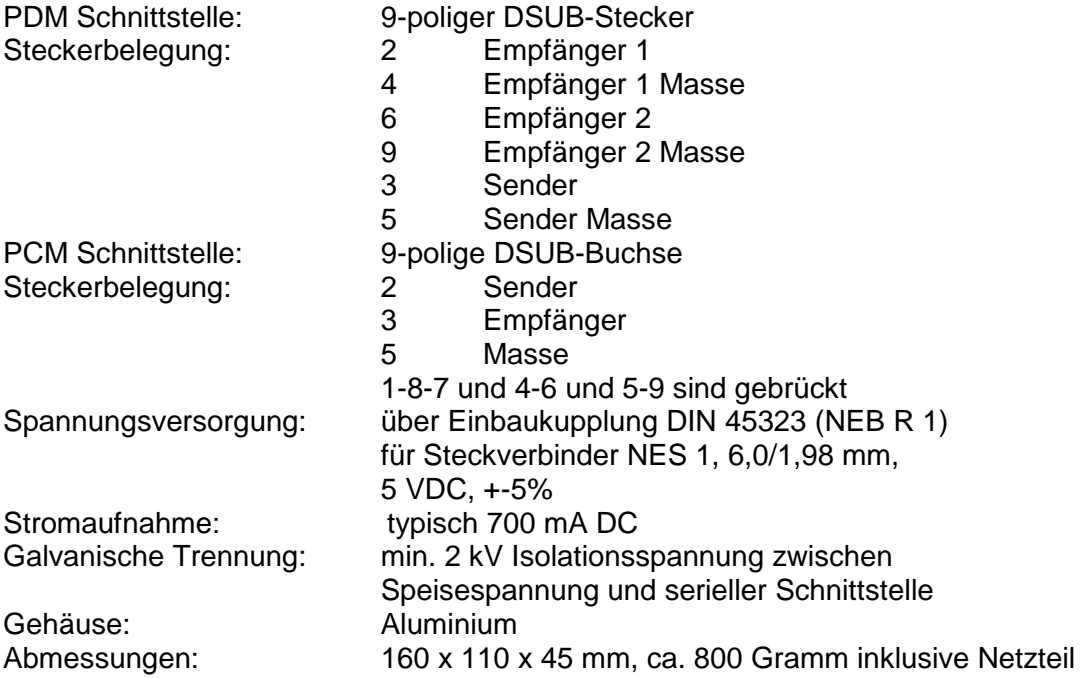

## **Lieferumfang**

- 1 Stück Telegrammkonverter PDM ó PCM
- 1 Steckernetzteil 100-240 VAC, 50-60 Hz, 5VDC
- 1 Stück COM-Kabel, 1,8 m, 9-polig DSUB Stecker-Buchse, 1 zu 1 verdrahtet
- 1 Stück Adapter 9-polig DSUB-Buchse zu Bananenstecker

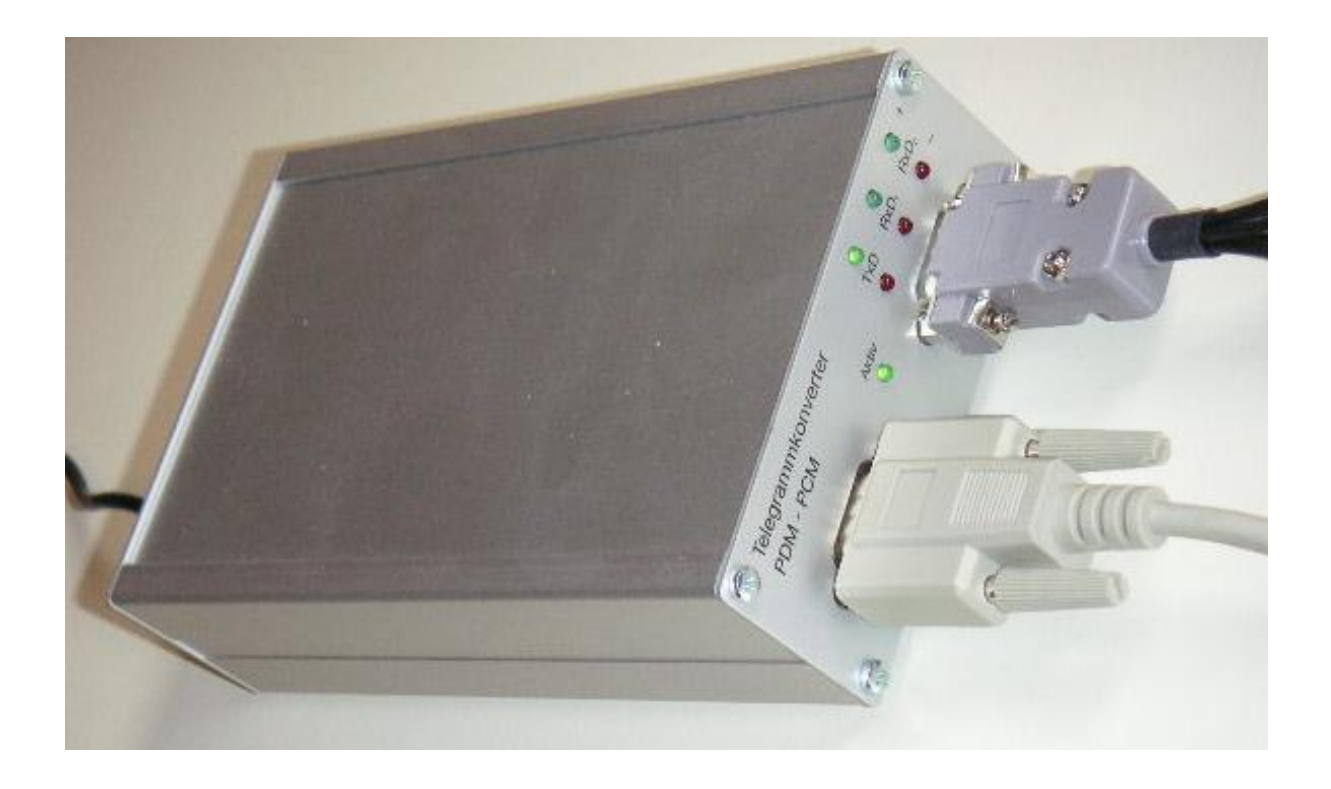

## **2.3 Erster Start**

Stecken Sie den Dongle auf die Parallel- (LPT) oder USB-Schnittstelle und starten Sie das Programm.

Mit dem Menü "Parametrieren | Sprache" können Sie die englische oder deutsche Bedienoberfläche auswählen. Wenn Sie das **PDM** Protokoll verwenden, müssen Sie den Telegrammkonverter (TeKo) benutzen. **Hinweis:** Bevor Sie "Online" aktivieren, müssen Sie den TeKo anschließen, Anschlussschema siehe unten. Verwenden Sie dazu, das mitgelieferte Kabel. Die "Empf/Send Parameter" sind Protokoll abhängig. Nach dem ersten Start parametrieren Sie folgende Parameter:

#### **Allgemeine Parameter**

Fernwirkprotokoll Verkehrsart

#### **Empf/Send1 parametrieren**

Funktion **Stationsadresse** Empfänger/Sender mit Stationsnummer COM-Port... Baud Modulationsverhältnis **Hammingdistanz** Telegramm mit Stationsnummer

Speichern Sie die Parameter jeweils mit "OK". Wählen Sie die "online Telegrammanzeige" (Menü: Ansicht). Anschließend gehen Sie online (Menü: Modus). Bei PDM sendet das Programm die aktuellen Parameter an den TeKo.

Beachten Sie die LED´s (oberste Zeile) und die Statuszeile (unterste Zeile). Wenn die Gegenstation sendet, sollten Sie die empfangenen Telegramme sehen. Bei eingeschalteter Simulation reagiert das Programm auf Telegramme.

Mit dem Menü Ansicht oder den Tastaturkürzeln "1 bis 7" ändern Sie das Ausgabeformat der Telegramme. Das aktuelle Ausgabeformat wird in der Überschrift angezeigt.

WinPP8 speichert die aktuellen Parameter, die Log-Datei und die Sendetelegramme automatisch bei Programmende.

Wenn nach Anwahl des online Modus die Meldung "f.n.n.n Dongle fehlt/falsch" angezeigt wird, überprüfen Sie bitte:

- Waren Sie bei der Programminstallation als Administrator angemeldet?
- Steckt der Dongle auf der LPT- oder USB-Schnittstelle?
- Ist bei Window 2000 die "Legacyerkennung für Plug&Play deaktiviert (Gerätemanager, LPT1, Eigenschaften)?
- Ist die Druckerschnittstelle aktiviert (BIOS-Setup)?

Verwenden Sie einen anderen LPT Mode (im BIOS-Setup), z. B. EPP, ECP, nur Ausgabe, Standard, verwenden Sie nicht bidirektional.

Der Fehlercode f.n.n.n hat folgende Bedeutung:

2, 1011 oder 1034.n.n.n Dongle nicht gefunden. 1004, 1005 oder 1006.n.n.n Geräte-Treiber nicht installiert.

## **PDM Anschlussschema Mithören**

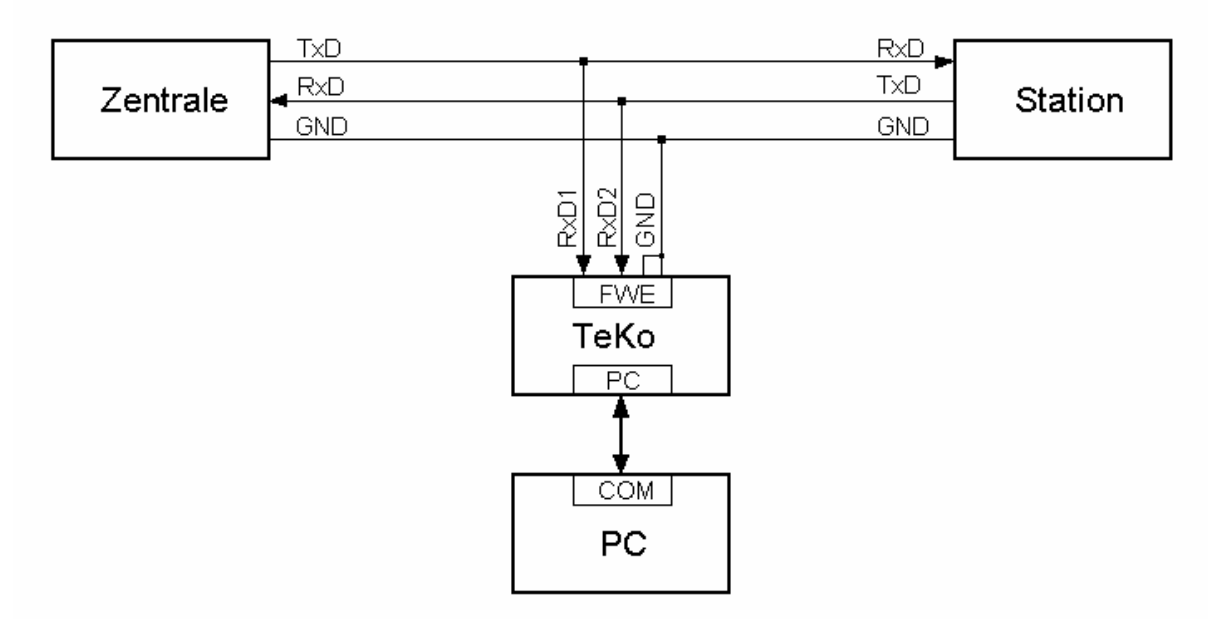

Hinweis: Der "FWE" DSUB-Stecker auf dem TeKo hat keine Standardbelegung. Empfänger 1, Empfänger 2 und Sender, haben jeweils eine eigene Masse, Pinbelegung siehe Telegrammkonverter.

## **PDM Anschlussschema Simulieren**

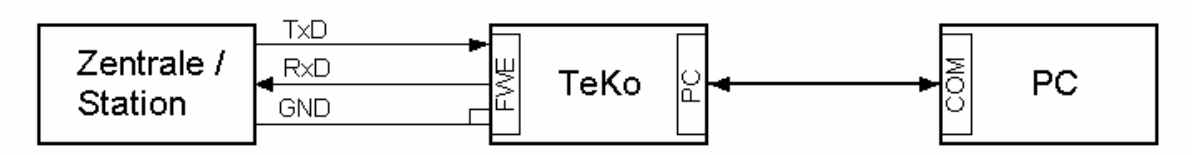

#### **PCM Anschlussschema Mithören**

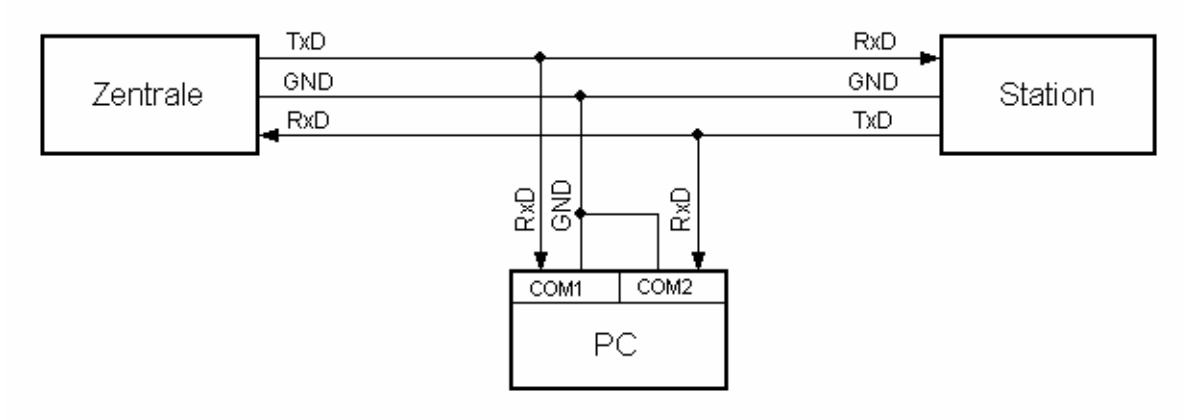

## **PCM Anschlussschema Simulieren**

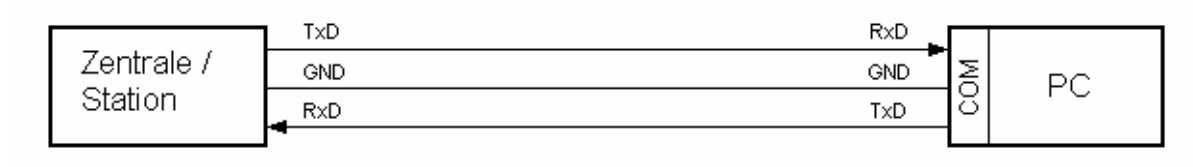

## **2.4 Bedienhinweise**

Es gelten die Windows üblichen Bedienungen für den Programmstart, das Vergrößern, Verkleinern und Schließen des Programmfensters.

Das Programm WinPP8 wird über Menüs bedient. Zu allen Hauptmenüs und zu den Dialogfeldern rufen Sie mit der Taste "F1" die online Hilfe auf (Menü anwählen, F1 drücken).

Sie können die Menüs und die Eingabefelder mit der Maus oder der Tastatur anwählen. Die Tastaturanwahl erfolgt mit der Taste "Alt" **und** einer "**Zugriffstaste**". "Zugriffstaste" ist der unterstrichene Buchstabe im Menütext (z. B. "D" im Dateimenü) bzw. in der Bezeichnung des Eingabefeldes. Bei manchen Betriebssystemen wird die Zugriffstaste im Menütext erst nach Menüanwahl (Drücken der Alt-Taste) angezeigt.

Für häufig benutzte Befehle (On-, Offline, Telegramm Senden) können Sie "**Tastaturkürzel**" freigeben, siehe **WinPP8 Optionen**. "Tastaturkürzel" ist eine Tastenkombination, mit der Sie direkt einen Befehl ausführen. Zum Beispiel sendet die Tastenkombination "Alt+F1" das erste Telegramm oder "Strg+D" löscht die Telegramme in der Log-Datei.

Beachten Sie, dass die Taste Alt die Menüanwahl aktiviert (ein Menü ist optisch hervorgehoben). Ist die Menüanwahl aktiviert, sind die Tastaturkürzel **unwirksam**. Durch nochmaliges Drücken der Taste Alt können Sie die Menüanwahl wieder deaktivieren.

Wenn Sie eine Tabelle angewählt haben, sind Sie im Navigationsmodus. Mit den Pfeiltasten wählen Sie das gewünschte Feld an. Durch einen Klick oder durch die Taste F2 oder durch Drücken einer "beliebigen Taste" kommen Sie in den Eingabemodus. Ist die "beliebige Taste" eine zulässige Eingabe, löscht das eingegebene Zeichen den bisherigen Wert. Bei einer unzulässigen Eingabe (Taste) bleibt der aktuelle Wert erhalten.

In den Dialogfeldern können Sie mit den Tasten "Tab" oder "Eingabe" (Return) das nächste Feld oder mit "shift+Tab" das vorige Feld anwählen. In einem Dropdownfeld können Sie mit der Taste F4 die Liste ausklappen oder mit den Pfeiltasten auf/ab oder der Leertaste eine Auswahl treffen.

In den Dialogfeldern werden meist die Schaltflächen "OK", "Abbrechen" und "Hilfe" angezeigt. "OK" speichert die eingegebenen Werte und beendet die Eingabe, "Abbrechen" beendet die Eingabe **ohne** die Werte zu speichern, "Hilfe" ruft die Hilfe für das aktuelle Dialogfeld auf.

Zahlen können Sie meist auch im Hexadezimalformat angeben, Beispiel: 100 oder \$64.

## **2.5 Telegramme anzeigen**

Das Programm zeigt entweder die "Online Telegramme" oder die "Log-Telegramme" an. Die **Statuszeile** (unterste Zeile) zeigt den Programmstatus, die Quelle (Online oder Log) der Telegramme, den Status der Filter und den Namen der Log-Datei an. Die Telegrammquelle wird auch in der Telegrammüberschrift angezeigt. Das aktuelle Fernwirkprotokoll und der Name der Sendetelegrammdatei wird in der Titelzeile angezeigt. Mit dem Menü Ansicht wählen Sie die Quelle der Telegramme und das Ausgabeformat aus. Mit dem Menü Filter können Sie die Online und die Log-Telegramme filtern. Die Bedeutung der Abkürzungen finden Sie in der online Hilfe unter Abkürzungen. Fehlerhafte Telegramme sind mit einem Fehlertext gekennzeichnet, Bedeutung siehe online Hilfe. Für die Telegrammzeit wird ein Millisekundenzähler verwendet, der immer beim Wechsel von offline zu online mit der PC-Uhrzeit synchronisiert wird. Bei Empfangstelegrammen gibt die Telegrammzeit den Empfang des letzten Bytes im Telegramm an. Bei Sendetelegrammen bezieht sich die Zeit auf den Sendebeginn. Mit der rechten Maustaste rufen Sie das Popup Menü auf.

## **Online Telegramme anzeigen**

Im Fenster der "online Telegramm Anzeige" sehen Sie die Statustabelle, die Überschrift und die empfangenen und gesendeten Telegramme. Die Telegrammanzeige erfolgt untereinander, das unterste Telegramm ist das neueste Telegramm.

Die Statustabelle ist Protokoll abhängig (PCM, PDM) und zeigt die wichtigsten Parameter von Empfänger/Sender 1 und 2, siehe auch **Empf/Send parametrieren**. Die Spalten haben folgende Bedeutung:

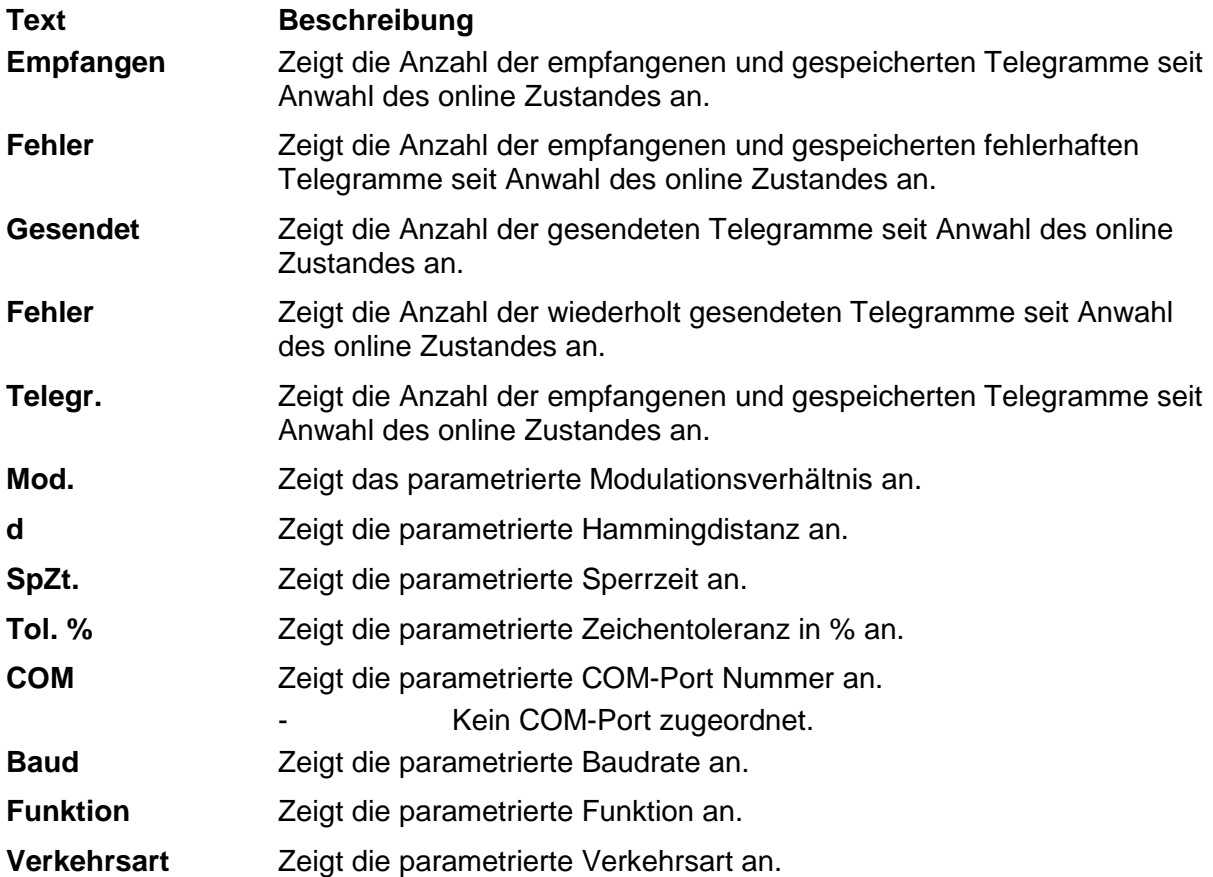

Die **Überschrift** zeigt die Telegrammart, die Filterfunktion und das Ausgabeformat an. Die Telegramme werden fortlaufend untereinander (Rollmodus) ausgegeben, das unterste Telegramm ist das neueste Telegramm. Wollen Sie in Ruhe die empfangenen Telegramme ansehen, wählen Sie mit F9 "Log-Telegramme anzeigen". Das Programm empfängt, sendet weiterhin im Hintergrund.

#### **Log-Telegramme anzeigen**

Im Fenster der "Log-Telegramm Anzeige" wird die Überschrift, das Datum und die Nummer des ersten Telegramms und die Anzahl der Telegramme angezeigt. Das Ausgabeformat können Sie über **Ansicht** wählen.

Mit den Pfeiltasten und dem Rollbalken blättern Sie vor- und rückwärts. Die Pfeiltaste auf oder ab blättert um ein Telegramm zurück oder vorwärts. Die Bildtaste auf oder ab blättert um fünf Telegramme zurück oder vorwärts. Wenn Sie gleichzeitig eine Bildtaste und die Taste Umschalt, Strg oder Umschalt und Strg drücken, blättern Sie um 50, 500 oder 5000 Telegrammen vor oder zurück. Die Taste Pos1 gibt das erste (älteste) Telegramm aus. Die Taste Ende gibt das letzte (jüngste) Telegramm aus. Überschreibt der online Empfang die gerade angezeigten Telegramme, so wird beim nächsten Blättern das zuletzt empfangene Telegramm angezeigt.